# **Práctica 4. Introducción al diseño en VHDL con Xilinx ISE.**

#### **1. Introducción.**

Esta práctica sirve de introducción a la descripción de sistemas mediante el lenguaje VHDL. Para ello, emplearemos el simulador de VHDL Modelsim que acompaña las herramientas del entorno de diseño de Xilinx. Este simulador admite el mismo conjunto de VHDL capaz de sintetizarse en los dispositivos programables Xilinx dado que incorpora librerías específicas para estos dispositivos. Pero a pesar de ello, es un simulador de uso muy extendido dado que a través de las librerías es posible un uso más general.

A primera vista, Modelsim resulta un programa no demasiado intuitivo, pero si se siguen los pasos apropiados, se puede realizar la simulación de forma sencilla. Esta complejidad viene dada por la posibilidad de controlar el simulador mediante comandos, y su capacidad para poder simular todo tipo de características VHDL, incluso aquellas no sintetizables; además de admitir descripciones en Verilog.

**Si se realizan modificaciones en el código, es necesario compilar de nuevo el fichero** para que los cambios tengan efecto. Un proyecto crea un directorio donde se introducen todos los ficheros relacionados, y uno o varios subdirectorios con las librerías creadas (por defecto siempre se crea la librería **work**).

# **2. Objetivo de la práctica.**

En esta práctica se realiza una aproximación al manejo del simulador mediante la realización de varios elementos funcionales que se describen a continuación.

# **3. Primer apartado.**

Simular un contador de 8 bits. Como entradas, posee una de reloj y otra de reset, la salida es el valor del contador. Realizar todos los pasos necesarios para crear un proyecto nuevo, introducir el código VHDL, compilar, añadir al proyecto y simular. Utilizar el dispositivo Spartan2 XCS2200E-6pq208. Para simular, hacerlo de las siguientes formas:

- 1. Introduciendo vectores de test desde Modelsim (este procedimiento ya es conocido).
- 2. Creando los vectores de test con HDL Bencher (este procedimiento ya es conocido).
- 3. Creando un fichero de banco de pruebas. Para este método, se crea un nuevo fichero fuente (**New Source**), del tipo Test Bench asociado a la entidad que queremos testear. Una vez programado el fichero, teniéndolo seleccionado, en la ventana de procesos se ejecuta la simulación. Con este fichero creado, ejecutar las diferentes opciones de simulación (*behavioral, post-translate, post-map, post place&route*) analizando y justificando las posibles diferencias que puedan existir en la simulación.

## **4. Segundo apartado.**

Crear un nuevo proyecto donde se incluyan los ficheros "**MULT1.VHD**" y "**TSTMUL1F.VHD**" que se descargan desde la página Web de la asignatura. Analizar las descripciones que se dan en cada uno de los ficheros, como se verá, existe una única entidad y dos arquitecturas en el mismo fichero, con lo que trataremos de ver cómo se puede llamar a una u otra a la hora de simular e implementar. A la hora de compilar, asegurarse que en la descripción del componente que referencia a la entidad **multiplicador\_1**, se utiliza la arquitectura **flujo**. Si todo ha compilado correctamente, se puede comenzar la simulación, pero esta vez no es necesario definir el comportamiento de las señales pues éste viene definido en el fichero de simulación (banco de pruebas ó *testbench*) **TSTMUL1F.VHD**.

Comprobar que los resultados de la simulación corresponden con los de la descripción de funcionamiento proporcionada.

Una vez comprobado el correcto funcionamiento (en caso contrario, revisar el diseño hasta que funcione correctamente), editar el fichero "**TSTMUL1F.VHD**" para emplear la arquitectura **procesos** en lugar de **flujo**. Compilar el diseño (realmente basta con simular el fichero de test que es el único que se ha modificado) y simular de nuevo todo el sistema para comprobar si coincide con el resultado de la anterior simulación, cerciorándose de que ahora la arquitectura que se está simulando es la arquitectura **procesos**, para ello, revisar los mensajes que se emiten en la ventana principal de ModelSim.

## **5. Tercer apartado.**

En este apartado deseamos crear un multiplicador de 3x3 bits basándonos en la descripción del módulo de 1 bit del apartado anterior. La estructura que se debe seguir es la siguiente:

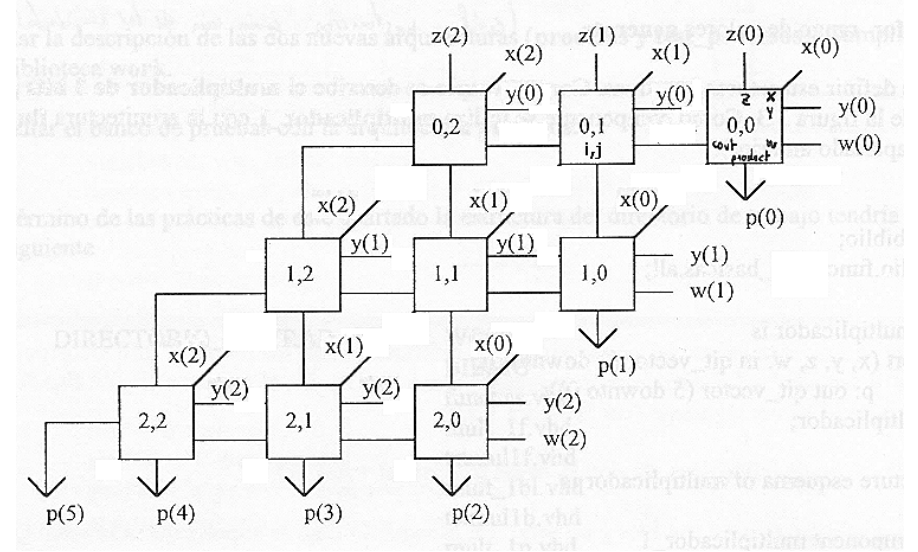

 Para facilitar la tarea de descripción, resulta recomendable realizar la declaración basándose en sentencias **generate** que realicen de forma general el interconexionado. Con esto, expandir el multiplicador a cualquier número de bits resultaría inmediato. Como guía de descripción, bastaría con declarar unas señales **a** y **b** de interconexión de tipo array de tal modo que la interconexión de un módulo con otro sería del siguiente modo:

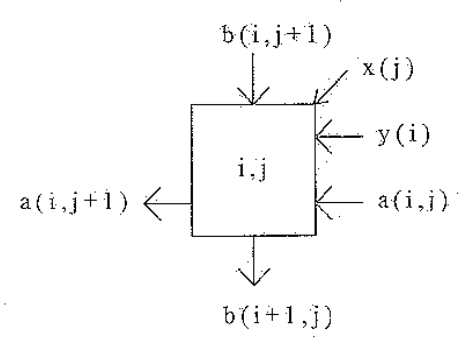

 Realizar la descripción VHDL de este sistema, y crear su banco de pruebas asociado. Recordad que el resultado para números sin signo debe ser (x\*y)+z+w, siendo x,y,z,w números de 3 bits.

#### **6. Documentación a entregar.**

Se entregará un pequeño dossier que incluya el código VHDL con los diseños propuestos y los resultados de la simulación, así como la opinión personal acerca de la práctica realizada y dificultades encontradas en el desarrollo de la misma.